# How to use iPhone's iMovie app to make a short film

#### Use iMovie to make a short film

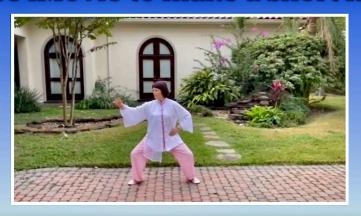

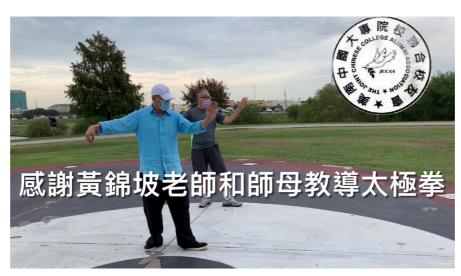

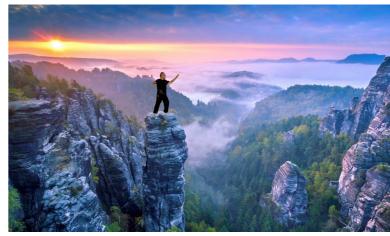

Panning and Zooming (Ken Burns 效果) 畫面平移和縮放

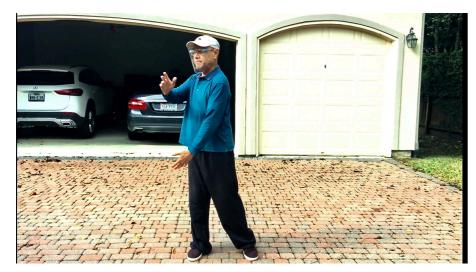

Slow/Speed/Freeze, Adjust video's audio. Add background music/sound effect

Add Text 加字幕於彩色的小卡片

### Split Screen

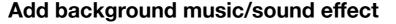

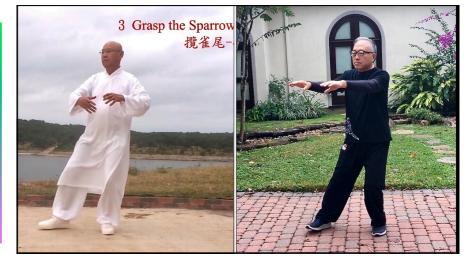

Split Screen 屏幕上同時顯示兩個畫面

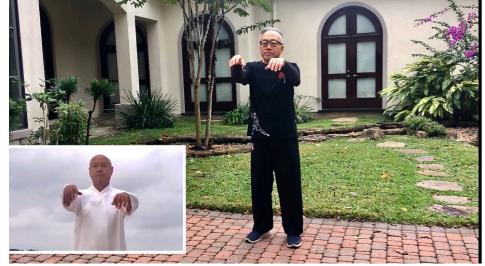

Picture In Picture 畫中畫 (子母畫面)

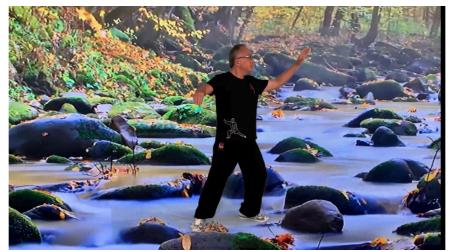

Virtual Background 虛擬背景

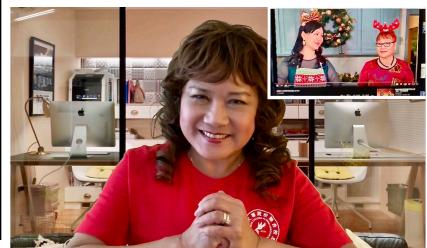

# iMovie app installation requirements & basic info

- iOS 13 and above
- iPhone 6s and above
- iPad Air 2 and above
- iPad Mini 4 and above
- iPad Pro and above

#### **Ken Burns**

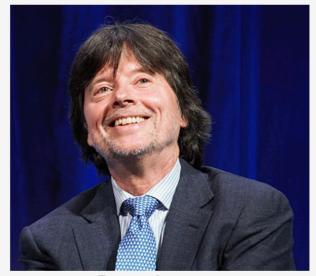

Burns in 2018

**Born** Kenneth Lauren Burns

July 29, 1953 (age 67)

Brooklyn, New York City, New

York, U.S.

Alma mater Hampshire College (BA)

**Occupation** Filmmaker

Years active 1970-present

Notable work The Civil War (1990)

Baseball (1994)

The National Parks (2009)
The Roosevelts (2014)
The Vietnam War (2017)
Country Music (2019)

**Spouse(s)** Amy Stechler Burns

(m. 1982; div. 1993)

Julie Deborah Brown (m. 2003)

Children Sarah Burns · Lilly Burns ·

Olivia Burns · Willa Burns

Website kenburns.com ☑

# Enable Ken Burns effect to photo

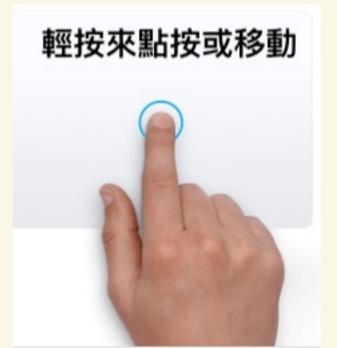

Press & Move to panning 畫面平移

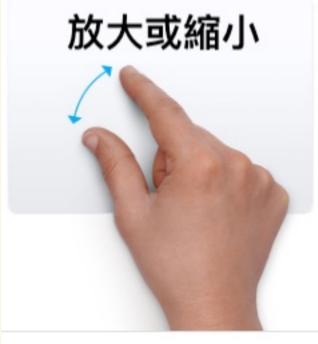

Pinch to zooming 畫面縮放

# How to use iPhone's iMovie app to make a short film

- **Step 1: Create an iMovie Project**
- Step 2: Choose the clips (photos/videos) you want in your film
- Step 3: Edit your clips in your film:

  (If you don't want any editing, your film is done. goto Step 4.)
  - 3.1 Edit the length of a video clip (剪切多餘畫面), via splitting one long video clip into multiple short clips in order to delete/insert/modify.
  - 3.2 Add background music to your clip (添加背景音樂)
  - 3.3 Set the <u>Ken Burns effect</u> (panning and zooming) to bring life to your photos (設置 <u>Ken Burns 效果</u> 使照片栩栩如生)
  - 3.4 Add a new blank color background clip for adding text message (加字幕於彩色的小卡片)
  - 3.5 Add a text message in motion on the photo/video clip (添加字幕)
  - 3.6 Add transition between clips. Adjust audio volume. Slow/Speed/Freeze video.
  - 3.7 How to show <u>Split Screen</u> in your film (屏幕上同時顯示兩個畫面)
  - 3.8 How to add <u>Picture In Picture</u> in your film (畫中畫)
  - 3.9 How to use <u>Green Screen</u> to make virtual background video in your film (虛擬背景)
- Step 4: Update the project name & save/share your film.
- Optional Step 5: Upload your film to your YouTube app
- Bonus: How to overlay two photos, using iPhone's free app "Photoshop Mix"

# **Step 1: Create an iMovie Project**

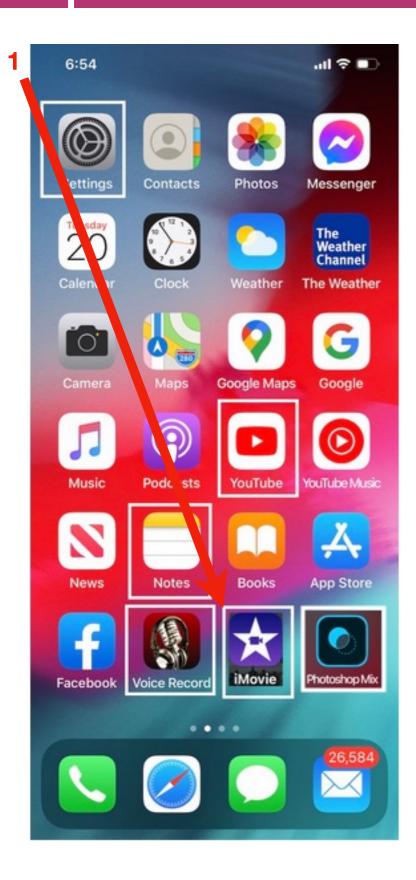

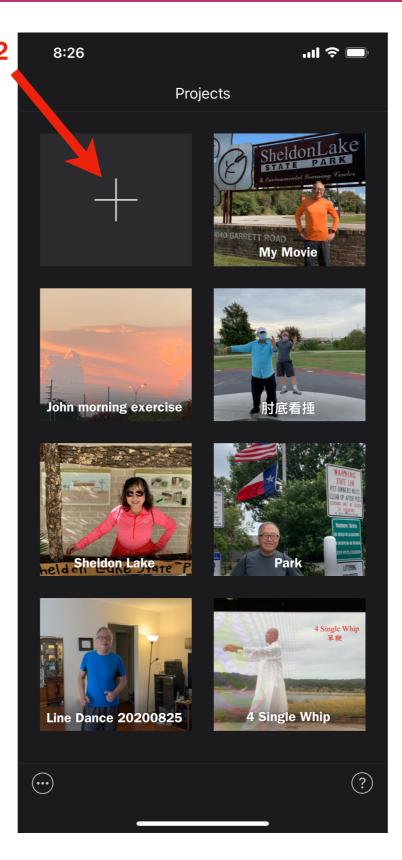

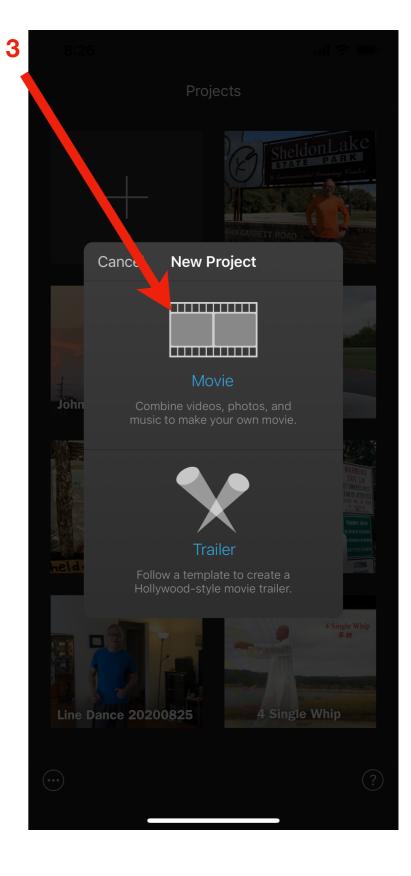

## Step 2: Choose the clips (photos/videos) you want in your film

1 Select clips from the following sources

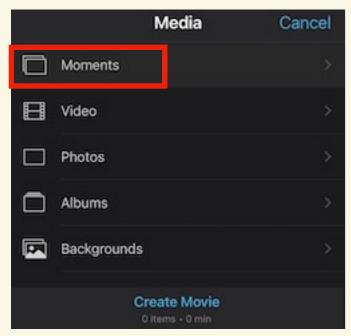

2 Select photo/video clips in order.

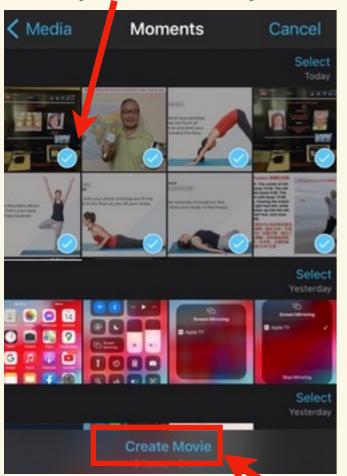

4 After click "Create Movie", your film is automatically assembled in the Timeline. You may click ▶ to view your film in the Viewer.

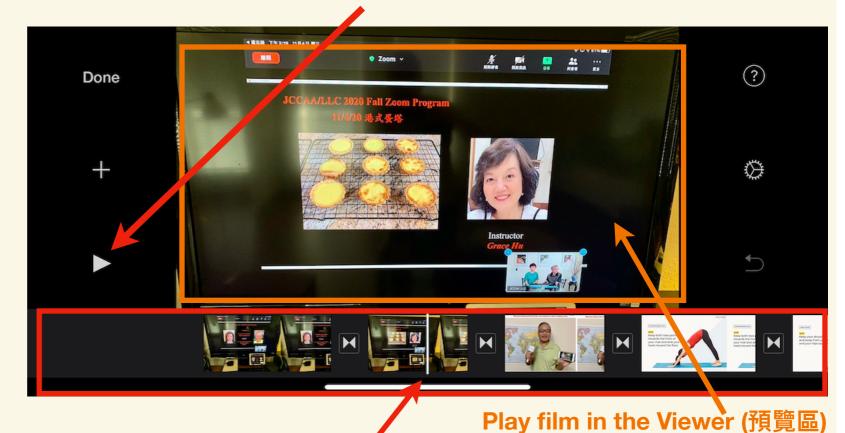

Assemble your film in the Timeline (時間線).

The white vertical line points to the current playing position.

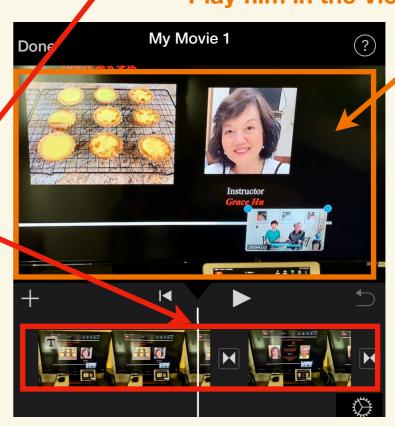

3 After selection, click "Create Movie".

# 3.1 Edit the length of a long video clip (剪切多餘畫面)

Split one long video clip into multiple short video clips

My Movie 1 Split Split Detach Duplicate Delete %

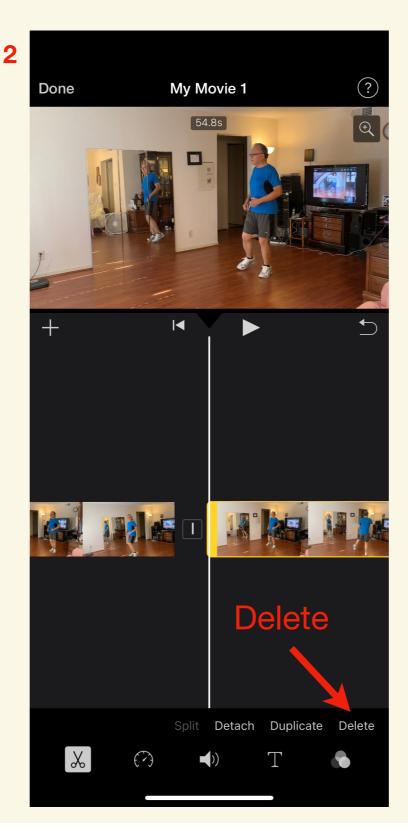

3 Shorten at the beginning point or the end point.

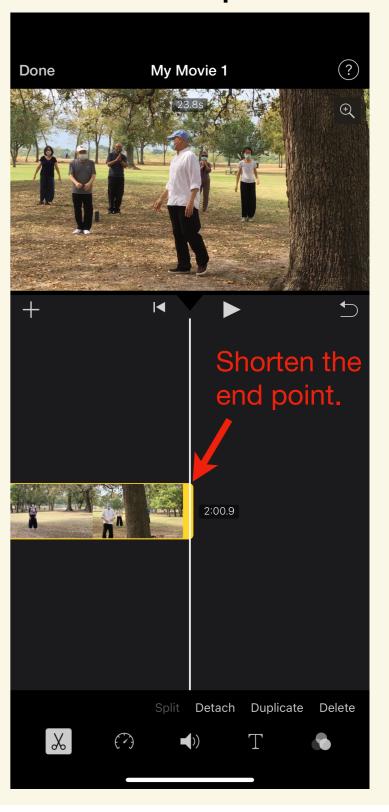

# 3.2 Add background music to your film (添加背景音樂)

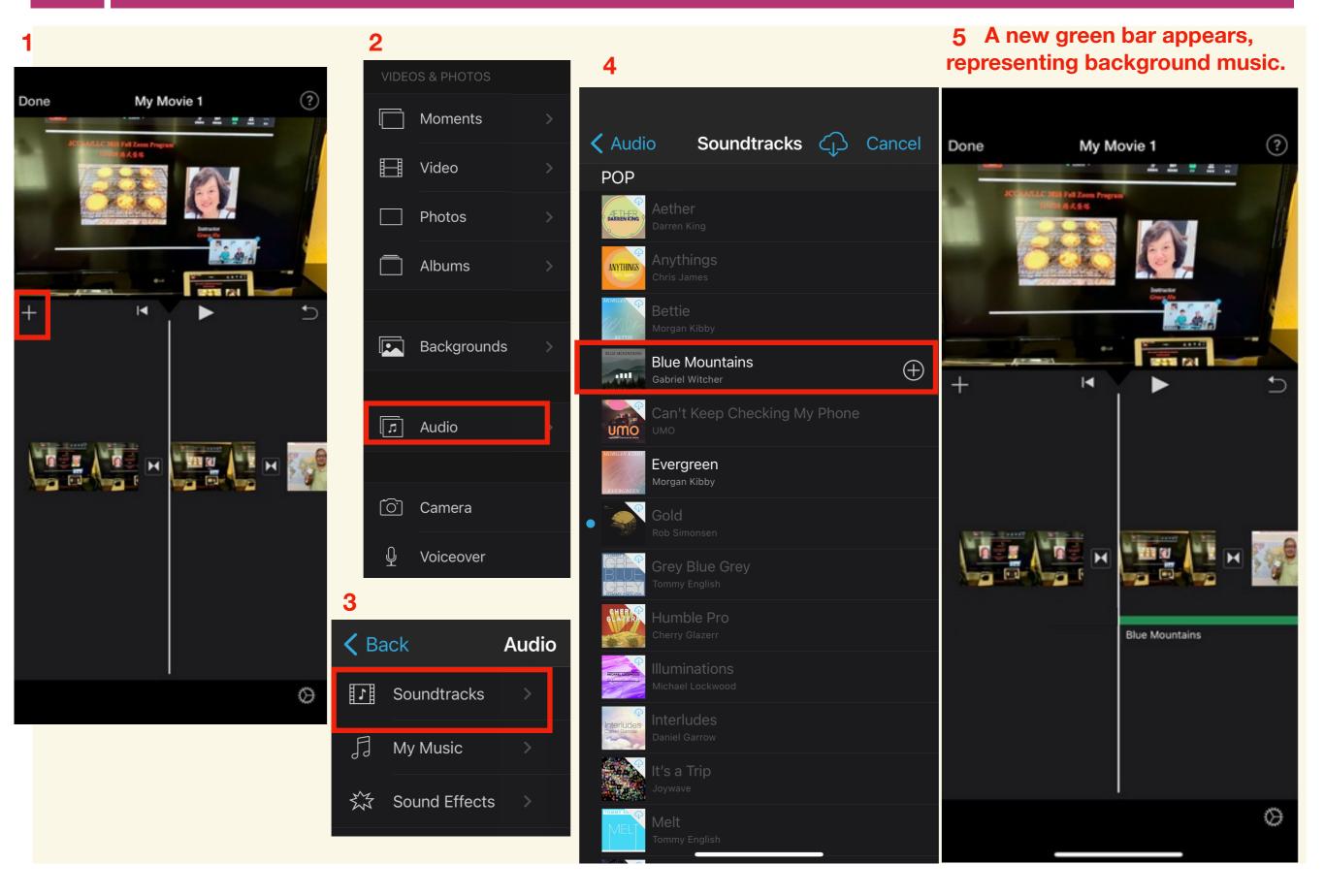

#### **Enable the Ken Burns effect.**

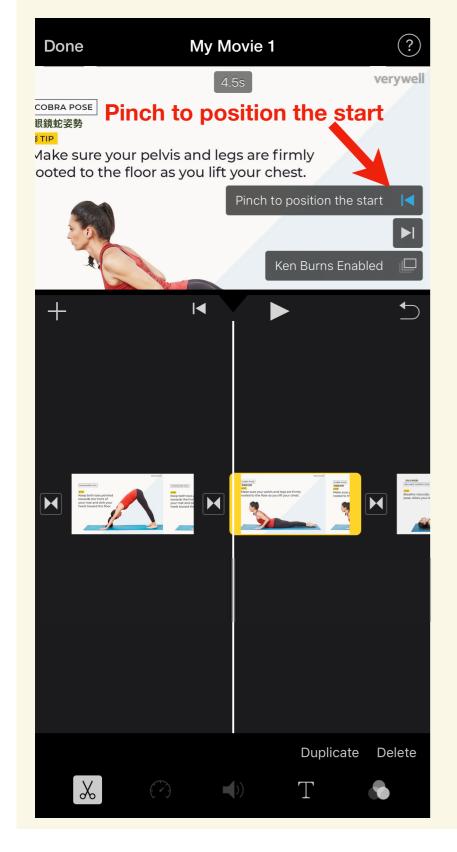

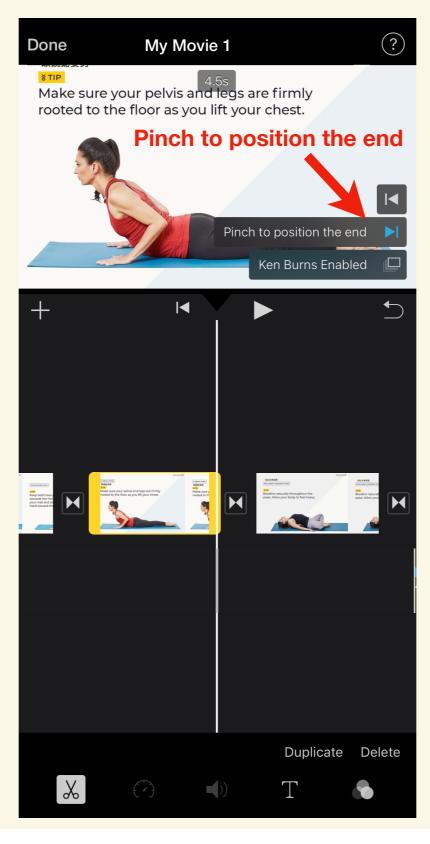

#### Disable the Ken Burns effect.

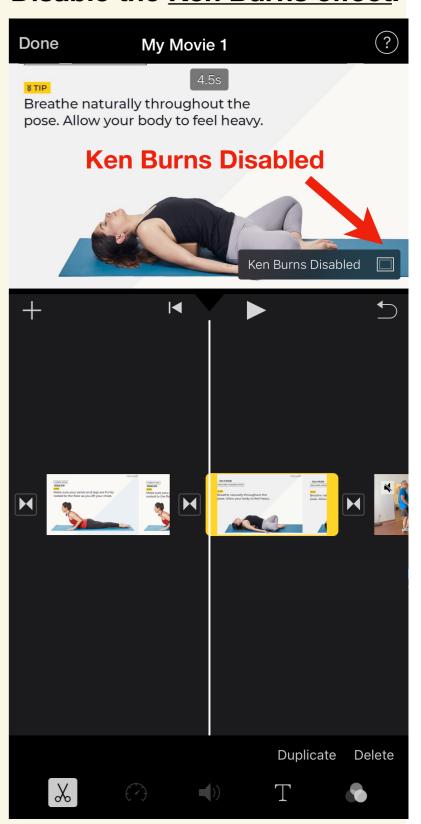

# 3.4 Add a new blank color background clip with text (加字幕於彩色的小卡片)

1 After click "+", select the "Backgrounds"

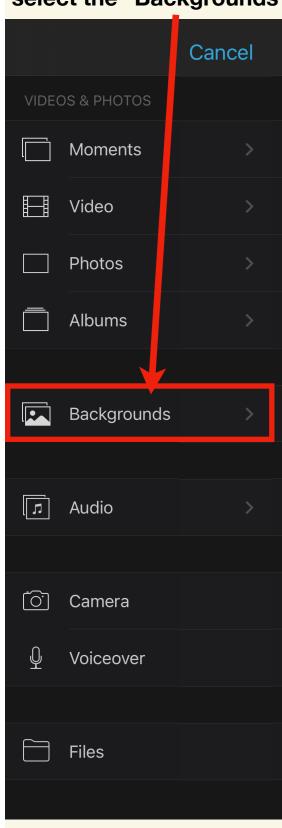

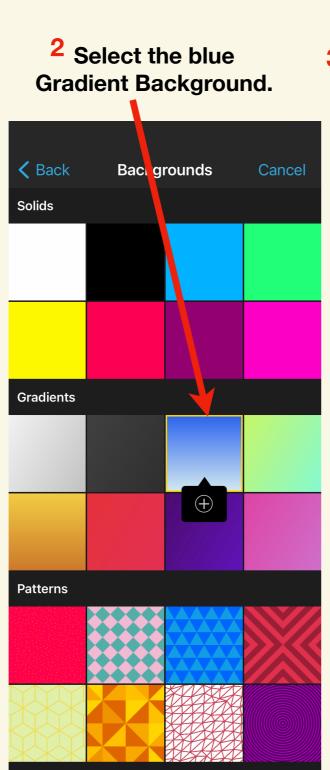

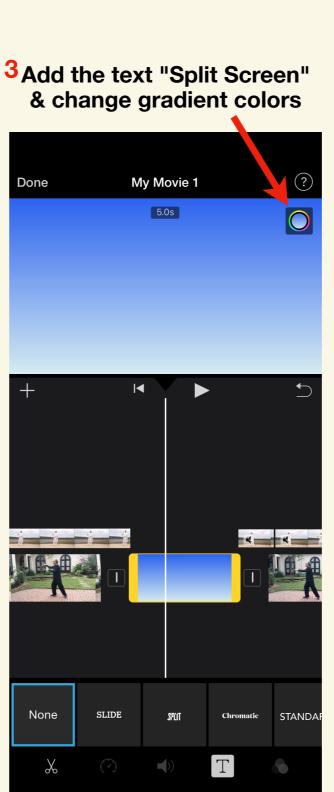

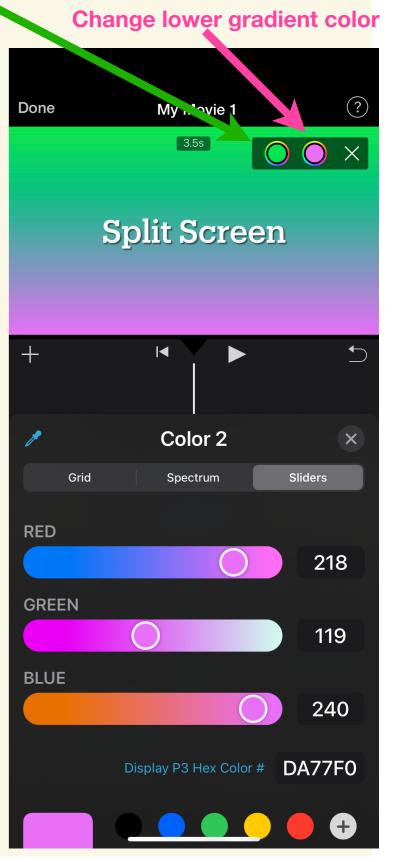

4 Change upper gradient color

# 3.5 Add a text in motion on your photo/video (添加字幕)

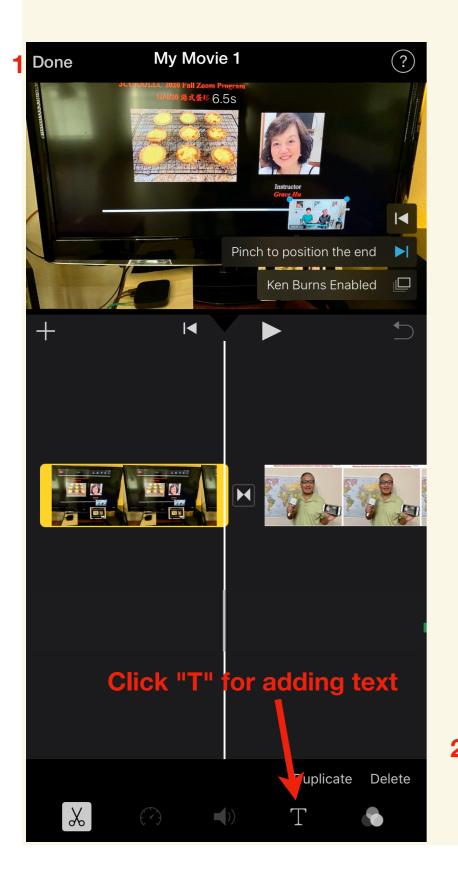

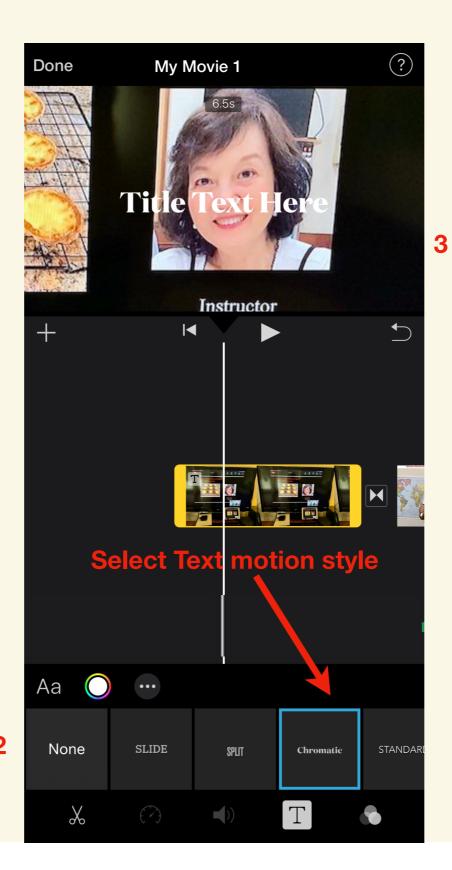

# Add Text, change its color & more options

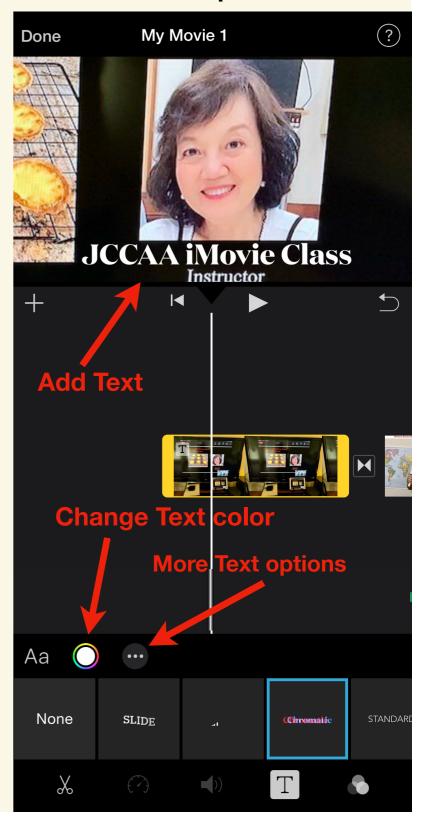

# 3.6 Add transition.

# Change the transitions between clips.

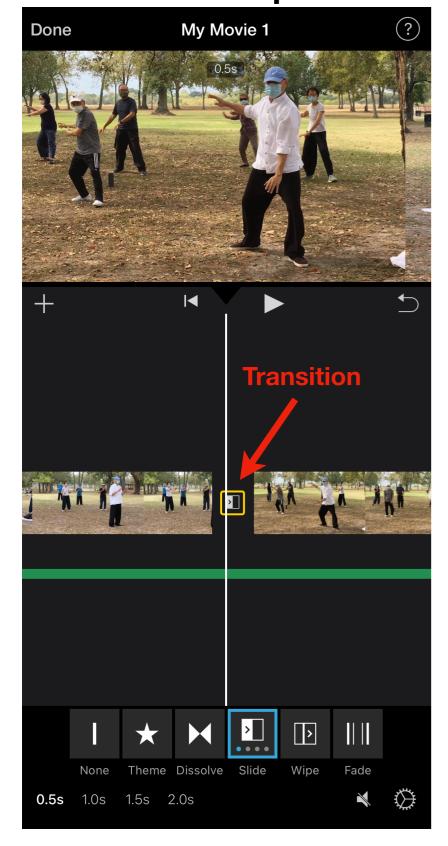

### Audio volume adjust.

Increase/Decrease/Remove the audio volume of video.

Slow down/Speed up/Freeze the video clip.

Slow/Speed/Freeze video.

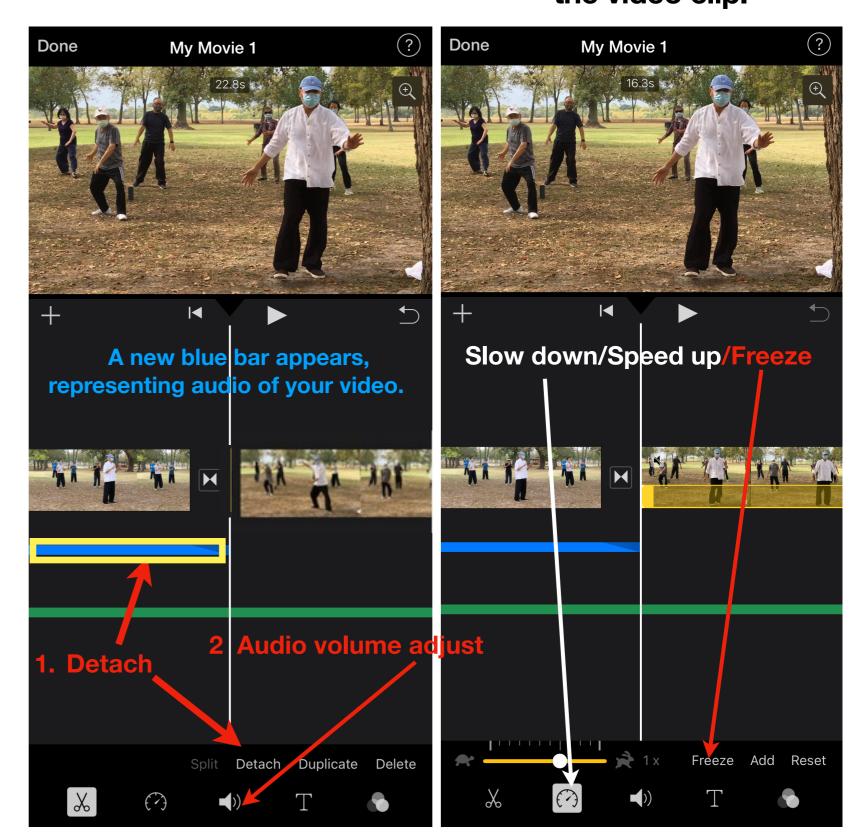

# 3.7 How to show <u>Split Screen</u> in your film (屏幕上同時顯示兩個畫面)

Move the timeline to the position where you want to add the Split Screen video.

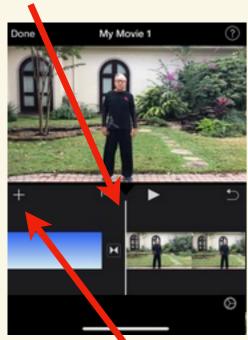

2 Click the (+) to add the second video.

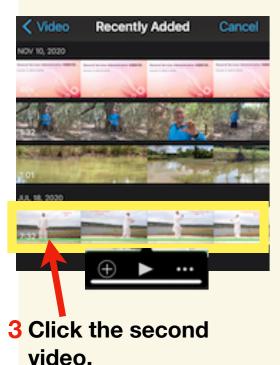

6 The Split Screen is shown now.

5 Click "Split Screen"

IOV 6, 2020

NOV 5, 2020

**Recently Added** 

Add as...

Cutaway

Picture in Picture

Split Screen

Green/Blue Screen

**Audio Only** 

Cancel

4 Click "..." to get the pop-up

Cancel

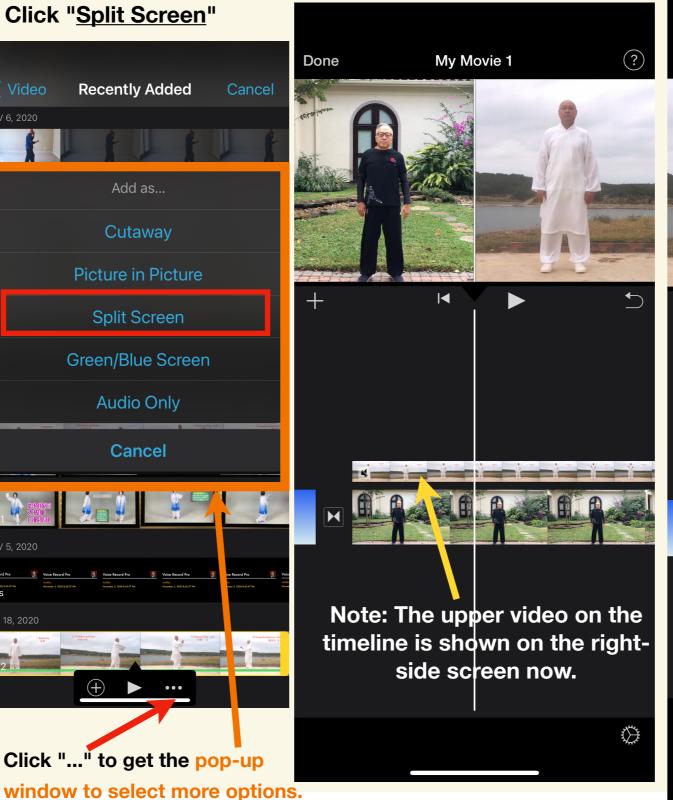

8 Click the Swap button to switch the screens.

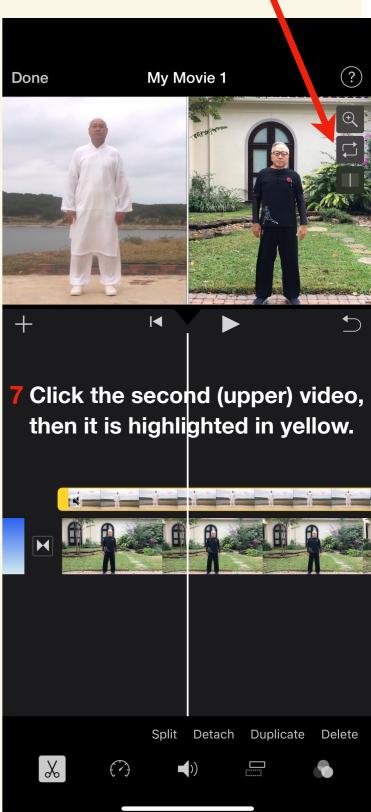

# How to add <u>Picture In Picture</u> in your film (畫中畫)

Cancel

5 Click "Picture in Picture"

**Recently Added** 

Add as...

Cutaway

Picture in Picture

Split Screen

Green/Blue Screen

**Audio Only** 

Cancel

Video

1 Move the timeline to the position where you want to add the Picture In Picture video.

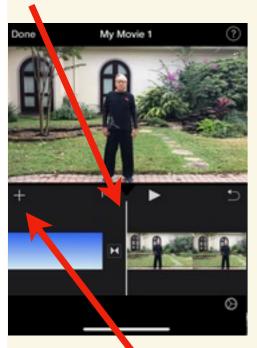

Click the (+) to add the second video.

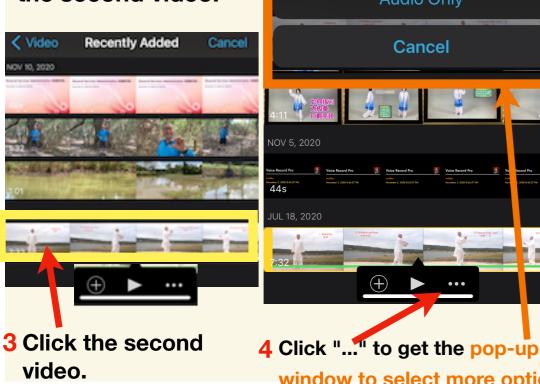

7 Drag the small pop-up window to new position.

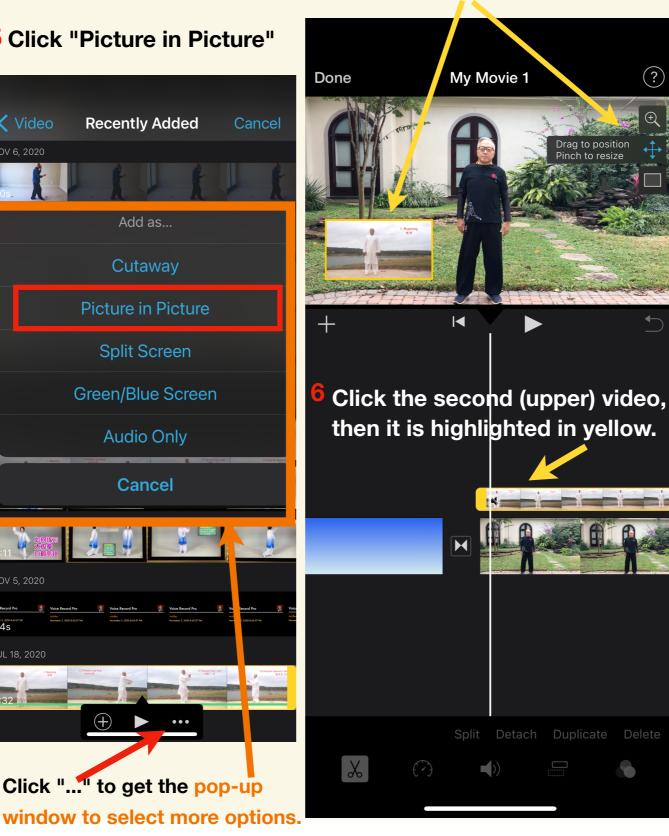

8 Pinch the small pop-up window to zoom in.

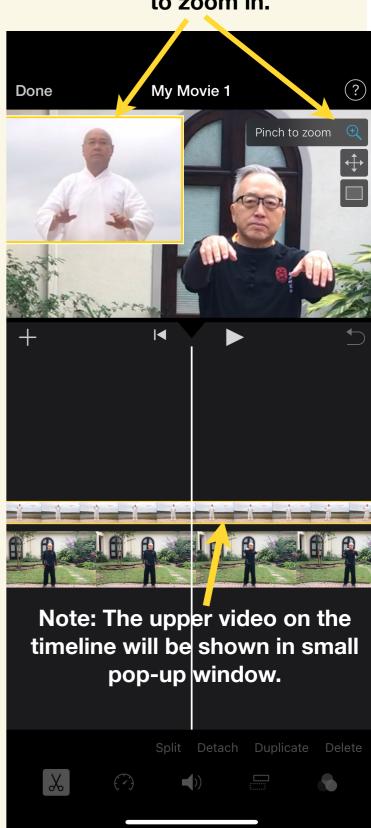

# 3.9 How to use <u>Green Screen</u> to make virtual background film (虛擬背景)

1 Record your video in front of a green screen.
Then save this green screen video to iPhone
"Photos" app.

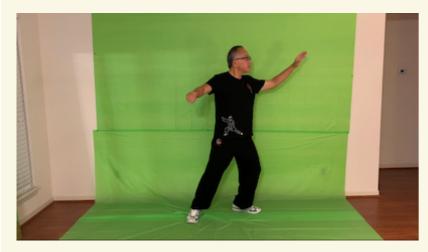

Choose virtual background video. Then move timeline to the desired position.

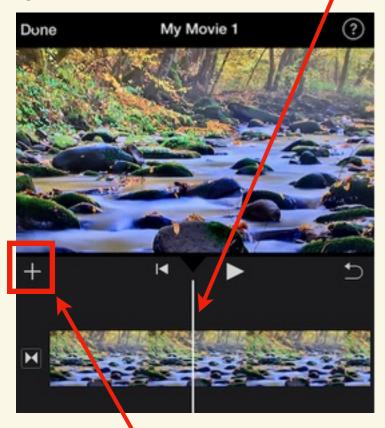

3 Click the (+) icon to add your green screen video.

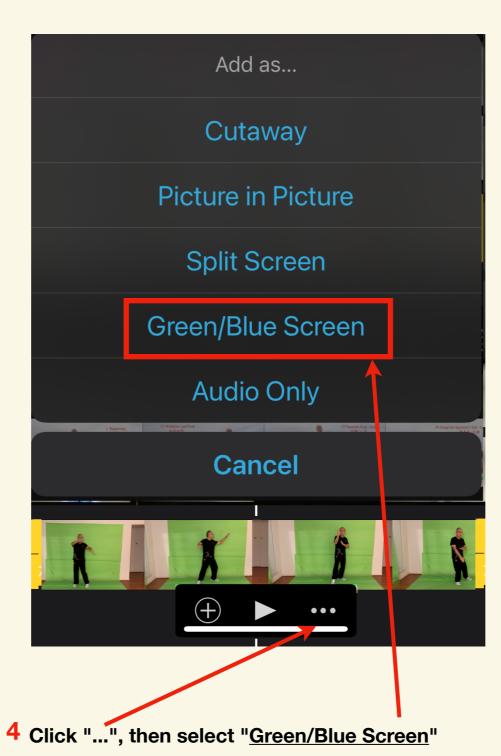

5 Virtual background video is shown.

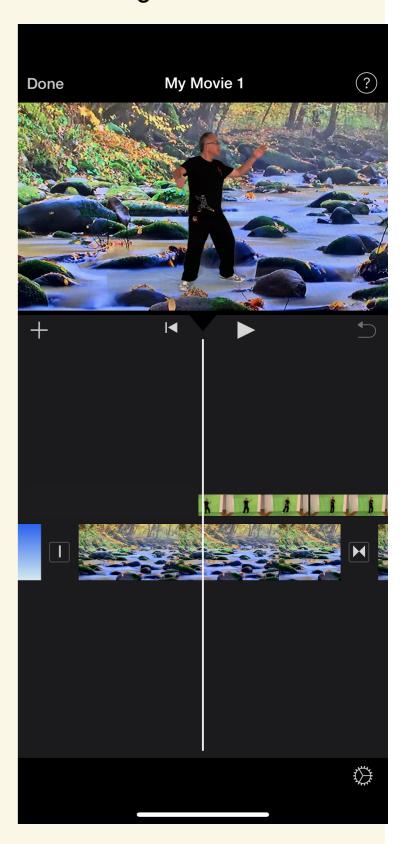

# Step 4: Update the project name & save the film.

### Click "Done".

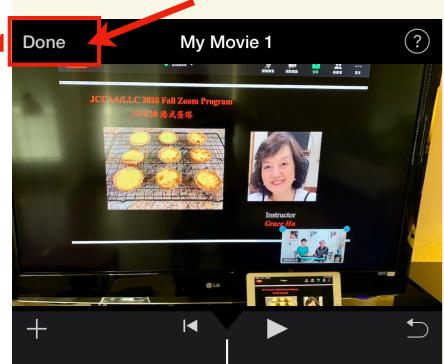

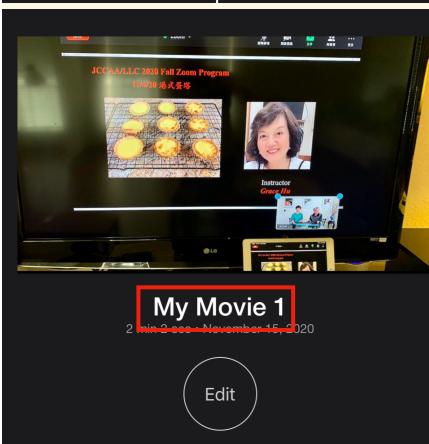

### Update the project name

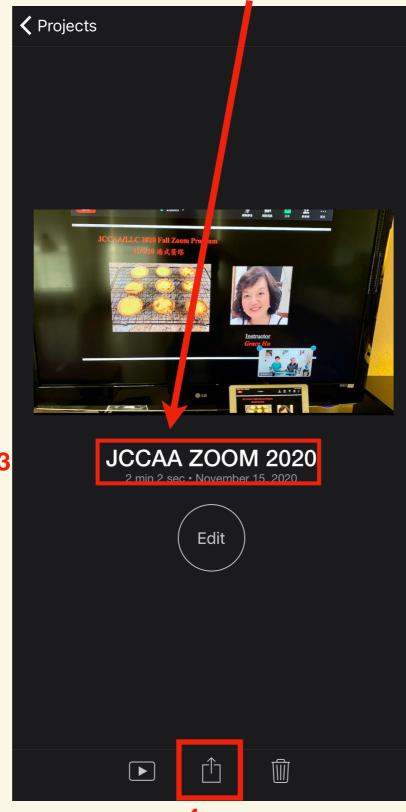

# Save the movie to your iPhone "Photos" app

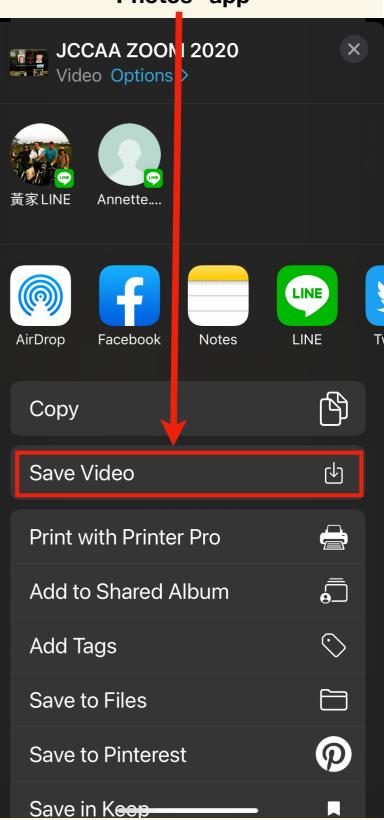

# Optional Step 5: Upload your film to your YouTube app

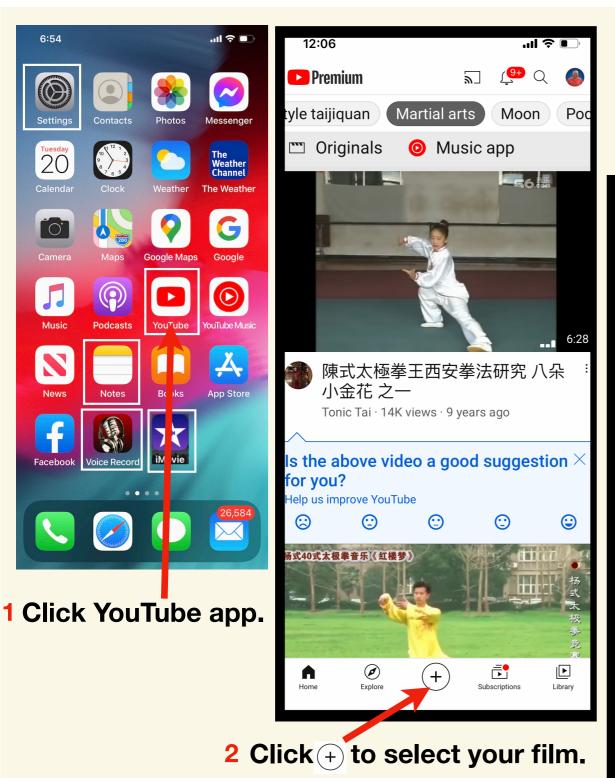

3 Enter film title & select "Unlisted", then click "NEXT".

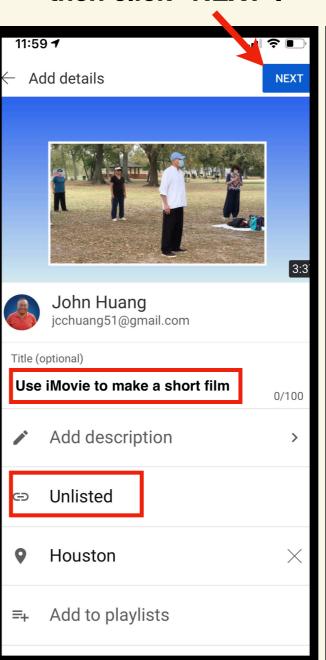

4 Select "No, it's not made for kids", then click "UPLOAD"

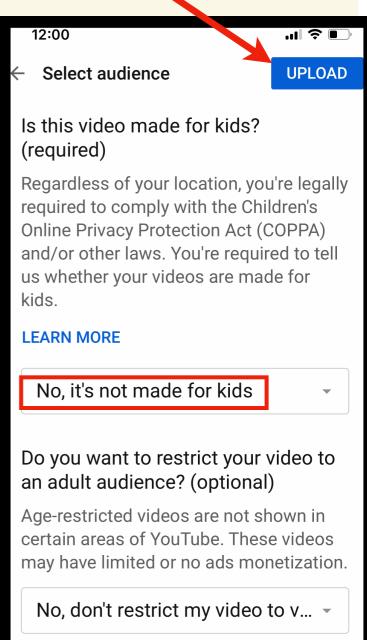

5 You are done.

### Bonus: How to overlay two photos, using "Adobe Photoshop Mix" app

Open "Photoshop Mix".
 Click "+" to start a new Proiect.

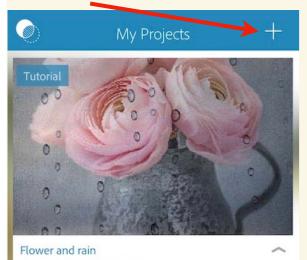

2. Select Green background photo.

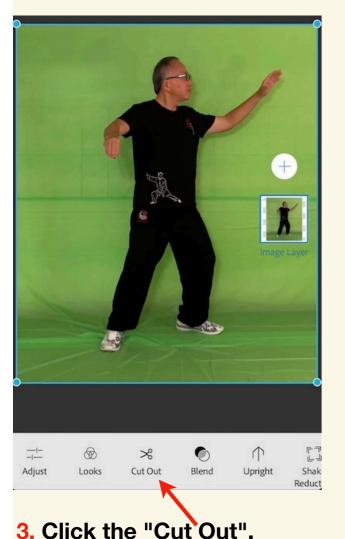

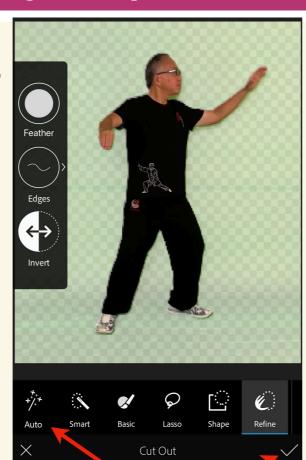

4. Click "Auto" & "check".
Save the transparent photo
to the "Camera Roll" & Exit.

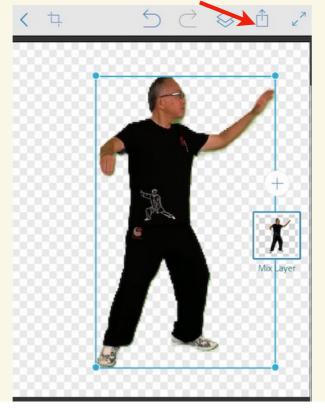

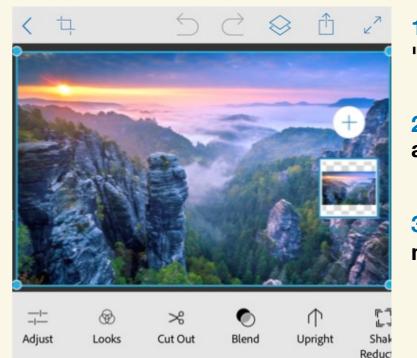

- 1. Open
  "Photoshop Mix".
- 2. Click "+" to start a new Project.
- 3. Select the mountain photo.

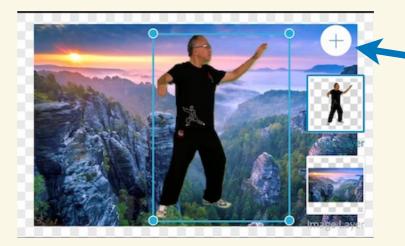

- 4. Click the circled "+" to add the transparent photo.
- 6. Resize the figure.

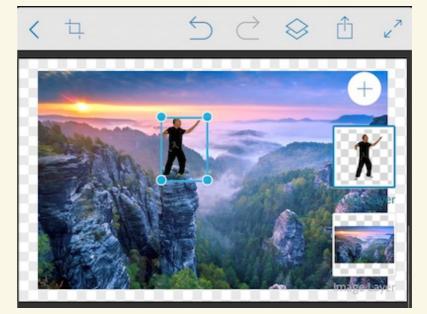

7. Save the overlaid photo to the "Camera Roll".